## FIRMWARE TROUBLESHOOTING WALKTHROUGH

Firmware issues have plagued aftermarket cartridges for many years. Access Printer Products has always been at the forefront by offering the most firmware-resistant chip solutions thanks to our commitment to research and development.

As more OEMs are using firmware to block out aftermarket cartridges, it is important to avoid printer firmware updates, in particular in HP's most recent OfficeJet Pro printers. These are distributed with an Automatic Firmware Update option that is set to 'On' when a customer receives the printer. This means that if your customer does not change the setting, their printer will automatically be updated with the latest firmware updates, potentially making aftermarket cartridges not work properly in the printer.

Below we show you the easiest method to turn off this setting:

**Step 1:** From the top of the screen, touch or swipe down the tab to open the Dashboard, touch (Setup)

| (q)                      | <b>D</b> | ie 💧 |
|--------------------------|----------|------|
| Jobs                     | Schedule | Info |
| Print Apps Not Scheduled |          |      |
| Update Print Apps        |          |      |
|                          |          |      |
|                          |          |      |

Steps 2 and 3: Touch Printer Maintenance.

| Cartridge Information | , |
|-----------------------|---|
| Printer Maintenance 3 | , |
| Power Management      |   |
|                       | , |

Step 4: Touch Update the Printer.

| Clean Printhead    | > |
|--------------------|---|
| Align Printhead    | > |
| Update the Printer | > |
| Restore            |   |

**Step 5:** Touch Printer Update Options.

| Check for Printer Updates Now | 2            |
|-------------------------------|--------------|
| Printer Update Options 5      | Do Not Check |
|                               |              |
|                               |              |

Step 6: Select Do Not Check.

| Install Automatically (Recommended) | > |
|-------------------------------------|---|
| O Alert When Available              | > |
| Do Not Check 6                      | > |
|                                     |   |

**Step 7:** It will notify you that HP recommends that you allow the printer to check for updates and will ask you do you want to turn on printer updates. Select No.

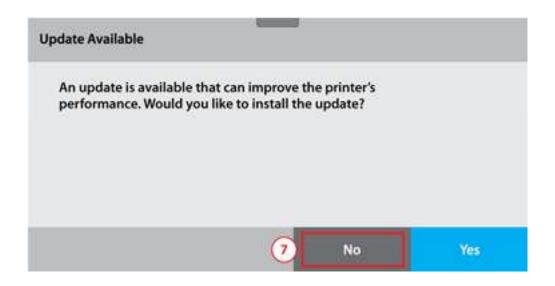

There are other methods you can use to stop automatic firmware updates. Here is another way:

**1.** From the printer control panel, touch or swipe down the tab at the top of the screen to open the Dashboard.

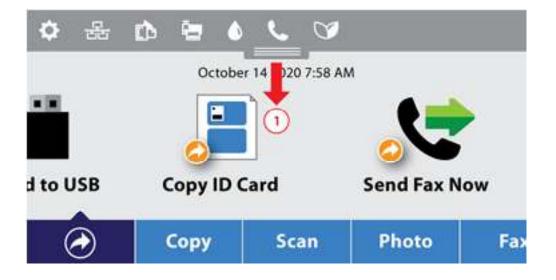

**2**. Touch (HP ePrint)

| ¢                | (( <sub>1</sub> )) |          | 2 🔚  | 4 |
|------------------|--------------------|----------|------|---|
| Jobs             |                    | Schedule | Info | ) |
| Print Apps Not S | cheduled           |          |      |   |
| Update Print Ap  | ps                 |          |      |   |
|                  |                    |          |      |   |
|                  |                    |          |      |   |

3. Touch OK

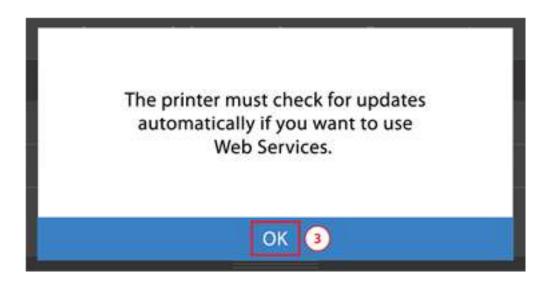

4. Select Do Not Check

| Alert When Available | > |
|----------------------|---|
| Do Not Check         | > |

**5**. It will notify you that HP recommends that you allow the printer to check for updates and will ask you do you want to turn on printer updates. Select No.

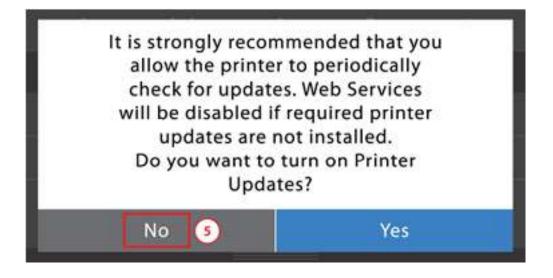

To update the printer using the embedded web server (EWS):

- **1.** Open the EWS. For more information, see Embedded web server.
- 2. Click the Tools tab.
- 3. In the Printer Updates section, click Firmware Updates.
- 4. Under Printer Update Options select Do Not Check for Updates and then select Apply.

**5.** A pop-up window will appear and will notify you that HP recommends that you allow the printer to check for updates and will ask you do you want to turn on printer updates. Select NO.